# Guia inscripción del Aspirante Pregrado

### **Oficina de Admisiones y Registro Académico**

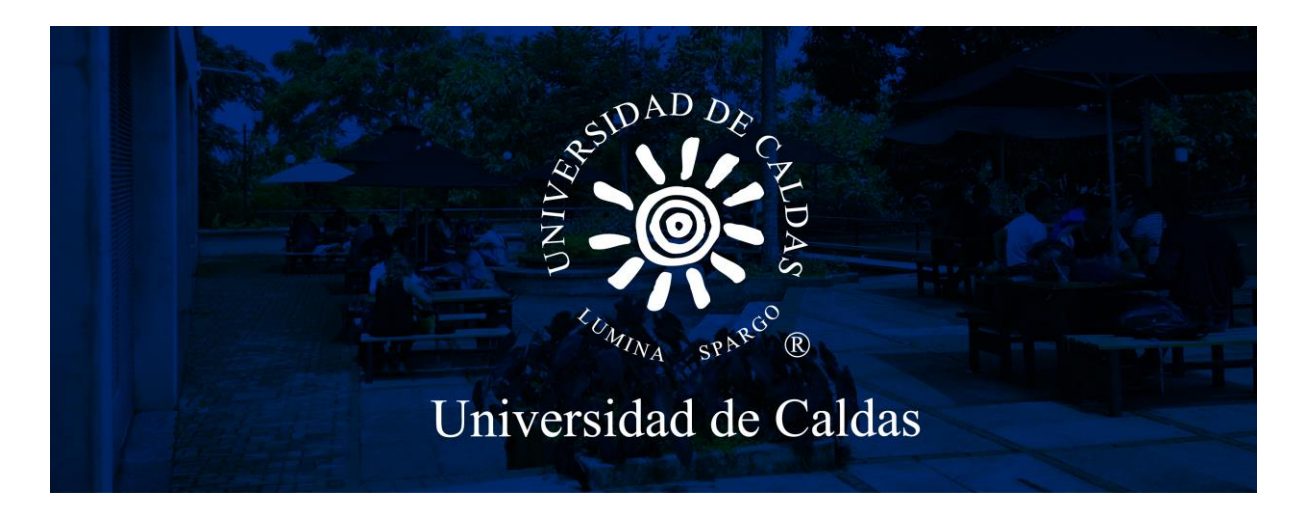

**¡AVISO IMPORTANTE!: SOLO PODRÁ DILIGENCIAR Y PAGAR EL FORMULARIO DE INSCRIPCIÓN EN LAS FECHAS ESTABLECIDAS PARA TRASLADOS Y TRANFERECIAS DE CADA CONVOCATORIA, NI ANTES, NI DESPUÉS.**

**1.** Ingresar al sistema desde el siguiente enlace:

[https://campus.ucaldas.edu.co:8200/psc/cs92publ/EMPLOYEE/PSFT\\_CS/c/SCC\\_N](https://campus.ucaldas.edu.co:8200/psc/cs92publ/EMPLOYEE/PSFT_CS/c/SCC_NUR.SCC_NUR_REG.GBL&language_cd=ESP&cmd=start?CAMPUS_URL=https%3a%2f%2fcampus.ucaldas.edu.co%3a443%2fpsp%2fcs92prod%2fEMPLOYEE%2fPSFT_CS%2fs%2fWEBLIB_SCC_NUR.SCC_SS_GATEKEEPER.FieldFormula.IScript_SCC_GateKeeper%3fSCC_APPL_CONTXT_ID%3dSCC_NURCTXT_20200421192800) [UR.SCC\\_NUR\\_REG.GBL&language\\_cd=ESP&cmd=start?CAMPUS\\_URL=https%3a](https://campus.ucaldas.edu.co:8200/psc/cs92publ/EMPLOYEE/PSFT_CS/c/SCC_NUR.SCC_NUR_REG.GBL&language_cd=ESP&cmd=start?CAMPUS_URL=https%3a%2f%2fcampus.ucaldas.edu.co%3a443%2fpsp%2fcs92prod%2fEMPLOYEE%2fPSFT_CS%2fs%2fWEBLIB_SCC_NUR.SCC_SS_GATEKEEPER.FieldFormula.IScript_SCC_GateKeeper%3fSCC_APPL_CONTXT_ID%3dSCC_NURCTXT_20200421192800) [%2f%2fcampus.ucaldas.edu.co%3a443%2fpsp%2fcs92prod%2fEMPLOYEE%2fP](https://campus.ucaldas.edu.co:8200/psc/cs92publ/EMPLOYEE/PSFT_CS/c/SCC_NUR.SCC_NUR_REG.GBL&language_cd=ESP&cmd=start?CAMPUS_URL=https%3a%2f%2fcampus.ucaldas.edu.co%3a443%2fpsp%2fcs92prod%2fEMPLOYEE%2fPSFT_CS%2fs%2fWEBLIB_SCC_NUR.SCC_SS_GATEKEEPER.FieldFormula.IScript_SCC_GateKeeper%3fSCC_APPL_CONTXT_ID%3dSCC_NURCTXT_20200421192800) SFT\_CS%2fs%2fWEBLIB\_SCC\_NUR.SCC\_SS\_GATEKEEPER.FieldFormula.IScript [SCC\\_GateKeeper%3fSCC\\_APPL\\_CONTXT\\_ID%3dSCC\\_NURCTXT\\_2020042119280](https://campus.ucaldas.edu.co:8200/psc/cs92publ/EMPLOYEE/PSFT_CS/c/SCC_NUR.SCC_NUR_REG.GBL&language_cd=ESP&cmd=start?CAMPUS_URL=https%3a%2f%2fcampus.ucaldas.edu.co%3a443%2fpsp%2fcs92prod%2fEMPLOYEE%2fPSFT_CS%2fs%2fWEBLIB_SCC_NUR.SCC_SS_GATEKEEPER.FieldFormula.IScript_SCC_GateKeeper%3fSCC_APPL_CONTXT_ID%3dSCC_NURCTXT_20200421192800) [0](https://campus.ucaldas.edu.co:8200/psc/cs92publ/EMPLOYEE/PSFT_CS/c/SCC_NUR.SCC_NUR_REG.GBL&language_cd=ESP&cmd=start?CAMPUS_URL=https%3a%2f%2fcampus.ucaldas.edu.co%3a443%2fpsp%2fcs92prod%2fEMPLOYEE%2fPSFT_CS%2fs%2fWEBLIB_SCC_NUR.SCC_SS_GATEKEEPER.FieldFormula.IScript_SCC_GateKeeper%3fSCC_APPL_CONTXT_ID%3dSCC_NURCTXT_20200421192800)

**2.** Registrar los siguientes datos:

### **En caso de que no aparezca el formulario de registro de usuario, ingrese nuevamente con el enlace anterior hasta que muestre la imagen de abajo.**

**1. Usuario: Nombre de usuario que va a utilizar para acceder al formulario de inscripción**, preferiblemente corto**. Recuerde que es el usuario que utilizara para descargar el recibo de pago de inscripción y todo el proceso de admisión por lo tanto deberá recordarlo**.

**2. Contraseña:** Ingrese una contraseña **que pueda recordar con facilidad, esta también la debe tener en cuenta para descargar el recibo y demás procesos en caso de ser admitido.**

- **3. Confirmar contraseña:** La misma contraseña ingresada en el paso anterior.
- **4. Correo-E:** Registre un correo electrónico personal.
- **5. Nombre:** Ingrese los nombres completos.
- **6. Apellido:** Ingrese los apellidos completos.

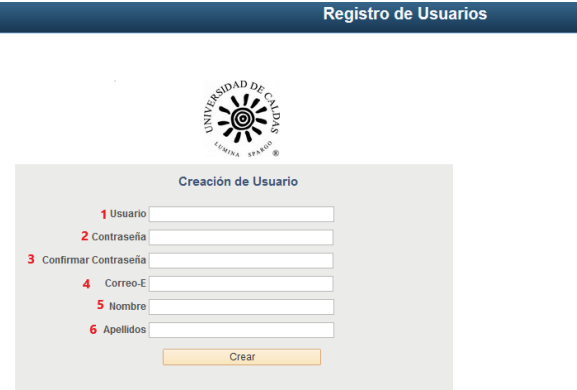

Una vez haya accedido el **sistema lo redireccionará al formulario de admisión**, **debe esperar unos segundos** que el sistema cargué.

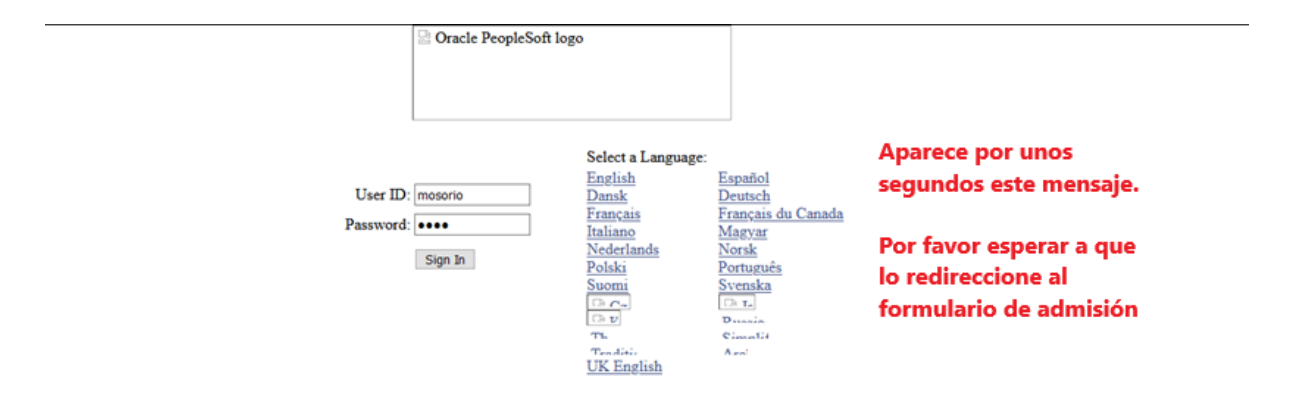

Aparecen los Terminos de Uso el cual debe leer y **aceptar** y continuar.

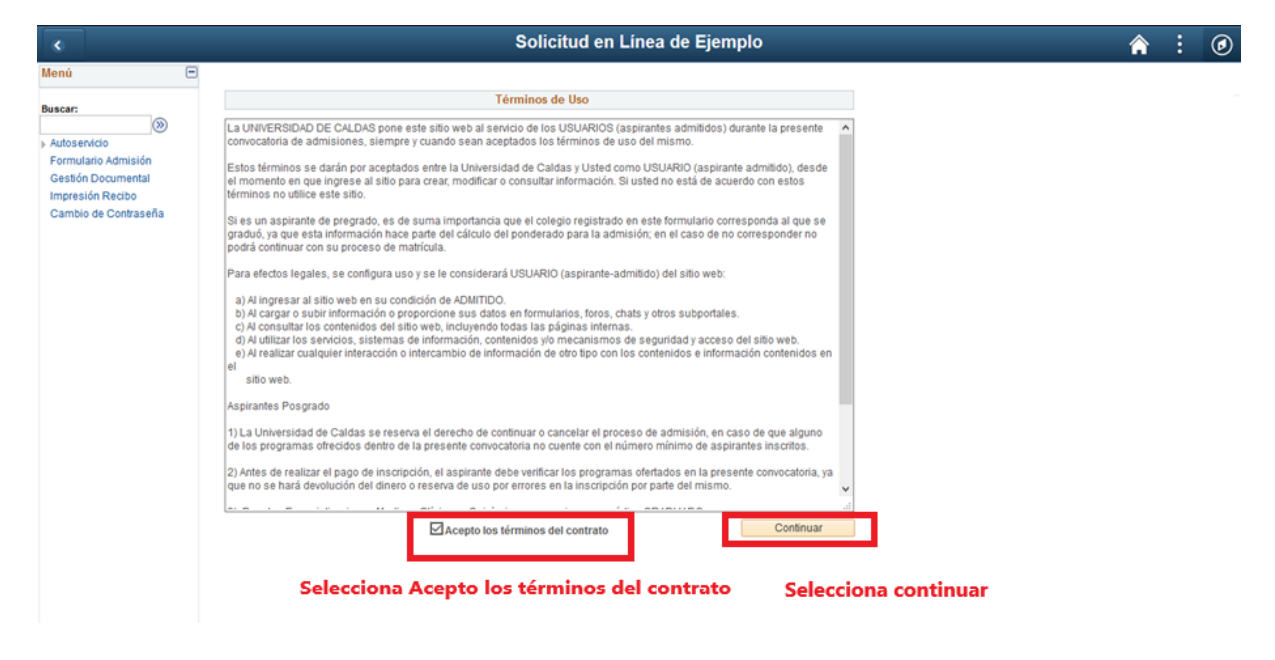

**3. Grado académico:** Seleccionar la lupa de Grado Académico<sup>Q</sup> y seleccionar **Pregrado.** Este solo se activará en las fechas de inscripción.

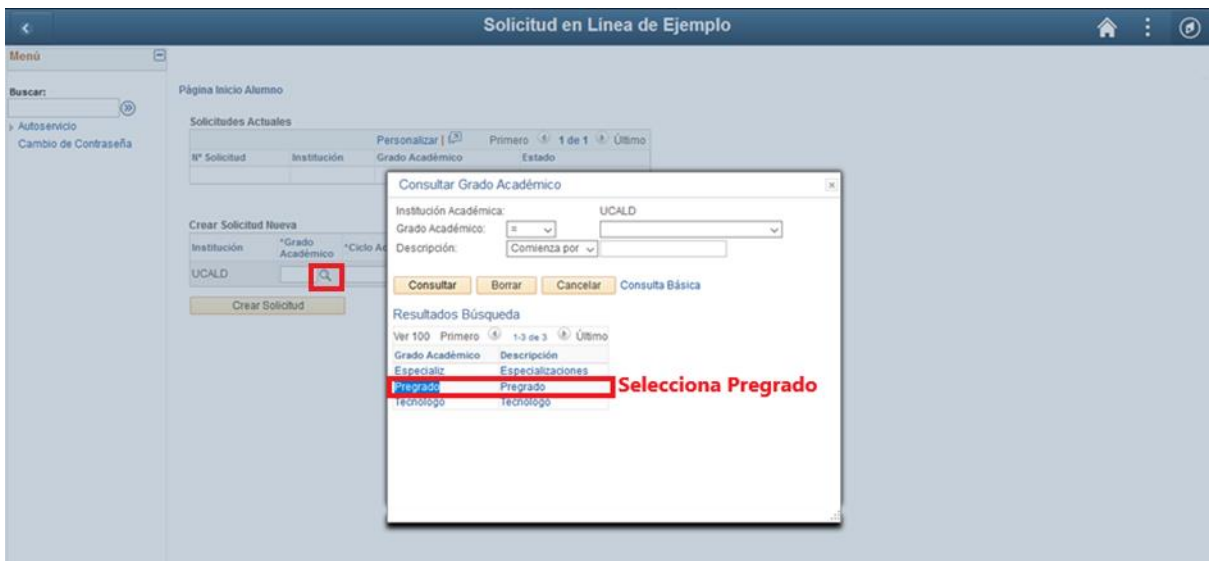

**4. Ciclo Admisión:** Seleccionar la lupa del ciclo de admisión que y luego seleccione el periodo de la convocatoria actual.

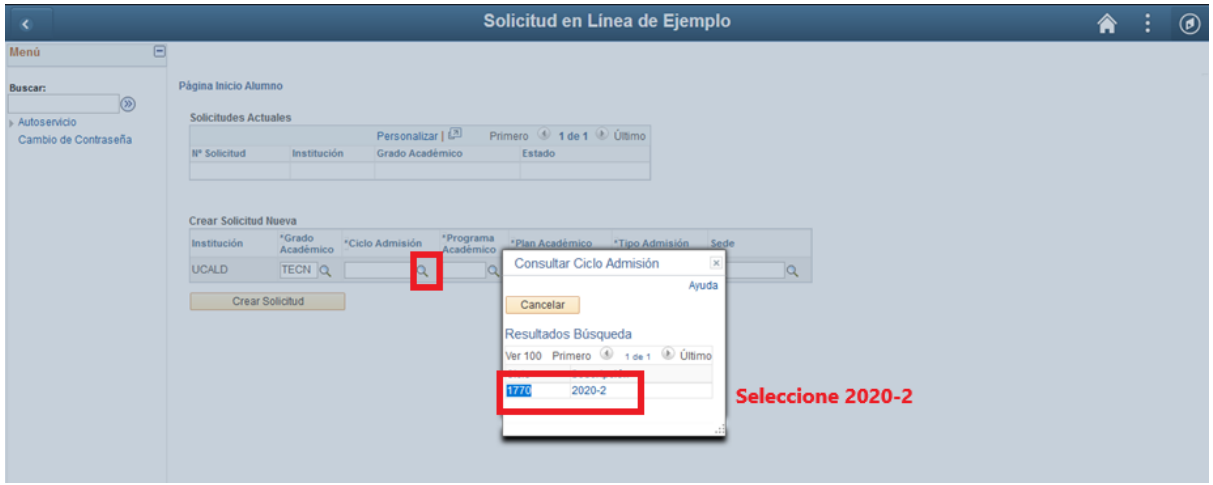

**5. Programa académico:** Seleccione la lupa del Programa Académico que y luego seleccione el Programa Académico al que aspira ingresar.

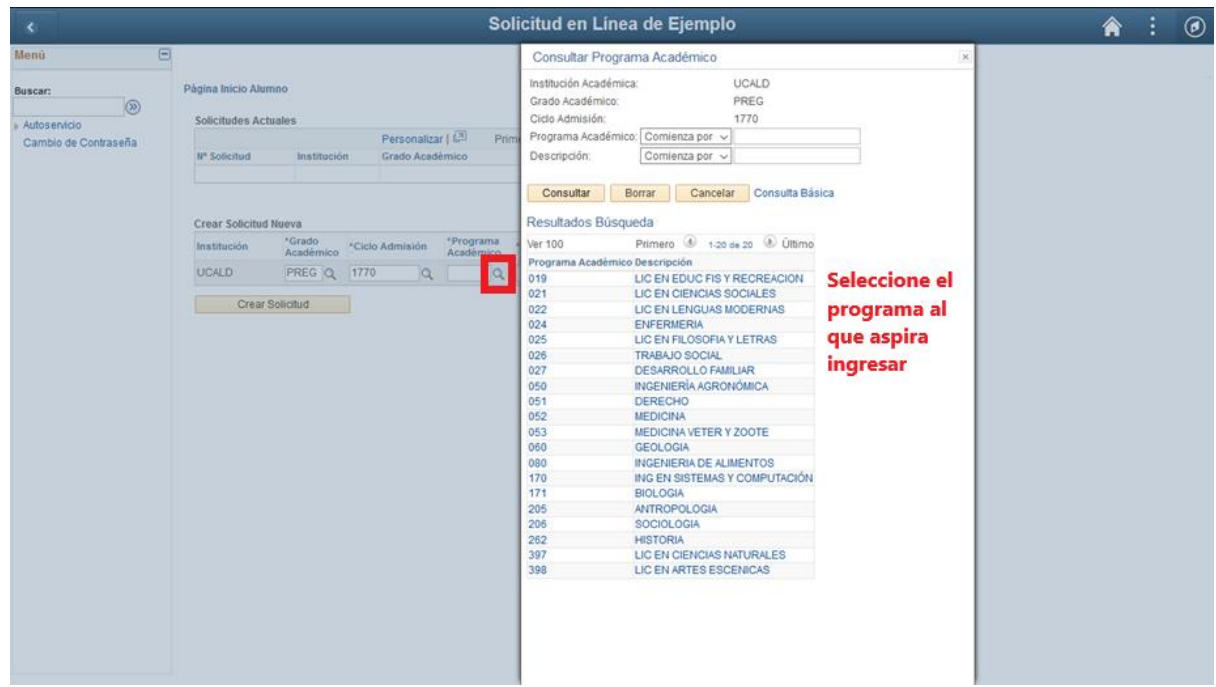

**6. Plan académico:** seleccione la lupa del plan académico que y seleccione el plan que automáticamente carga el sistema.

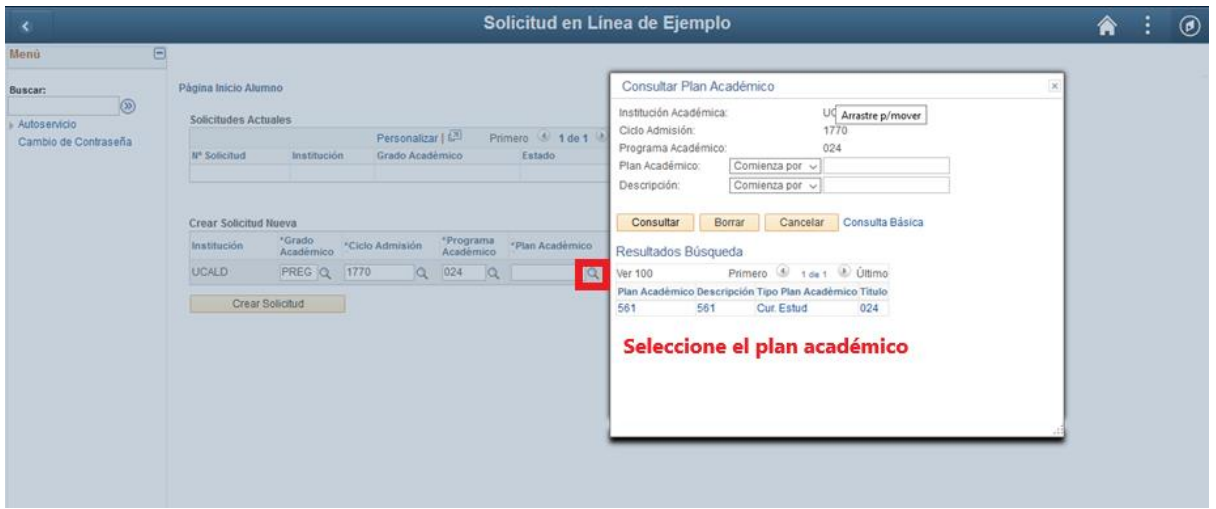

NOTA: SI ES ASPIRANTE AL PROGRAMA DE MEDICINA DEBE ESCOGER EL PLAN 632.

**7. Tipo de admisión:** Seleccione la lupa del tipo de admisión **quedistra de la parte de la contra** seleccione el tipo de admisión al cual usted aplica.

En este caso **TRASLADOS/TRANSFERENCIA**

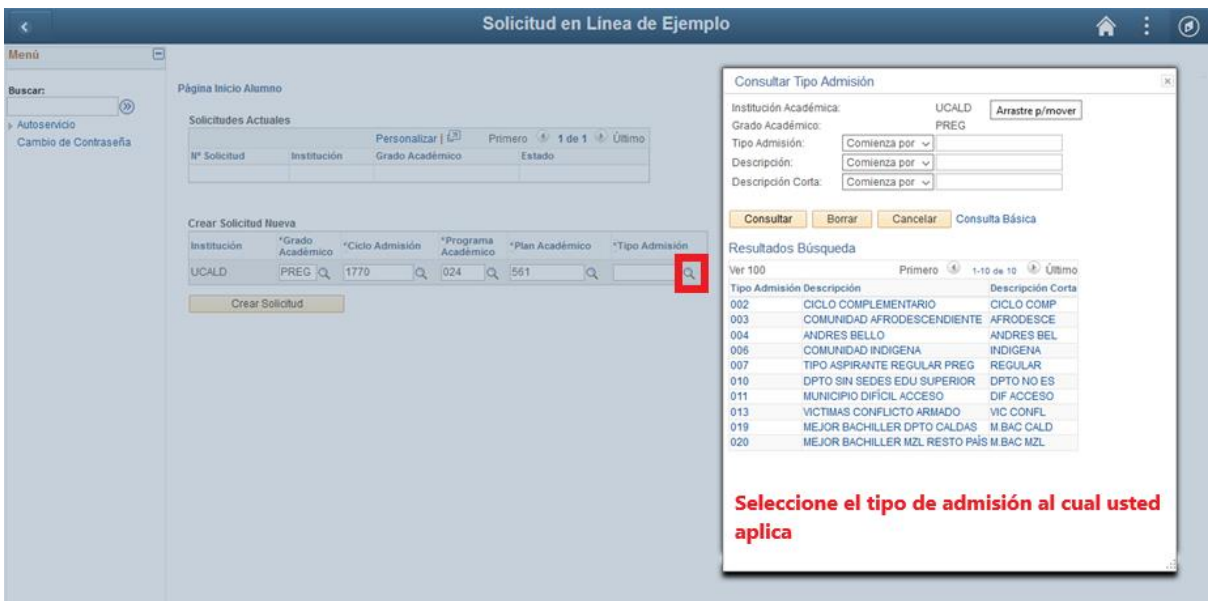

# **8.** Seleccione el botón **Crear solicitud**

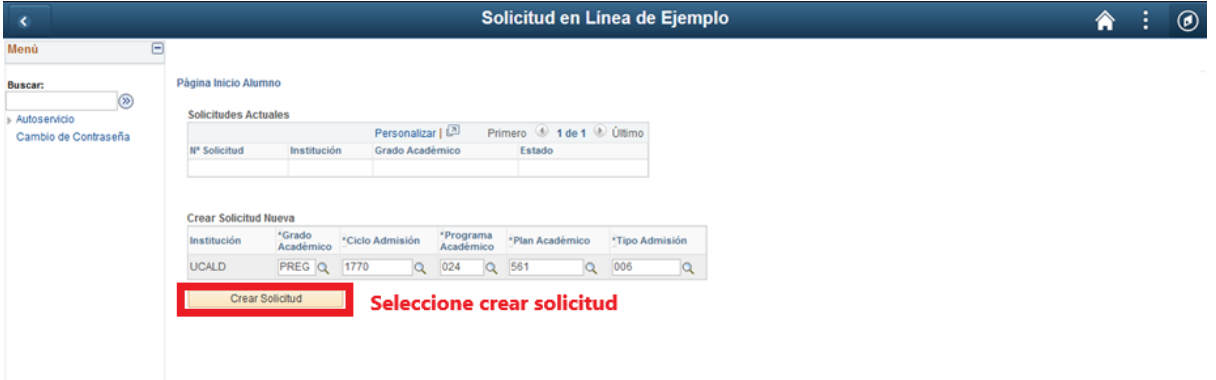

**9. Obligaciones del Usuario:** Leer las obligaciones del usuario y aceptar los terminos y continuar.

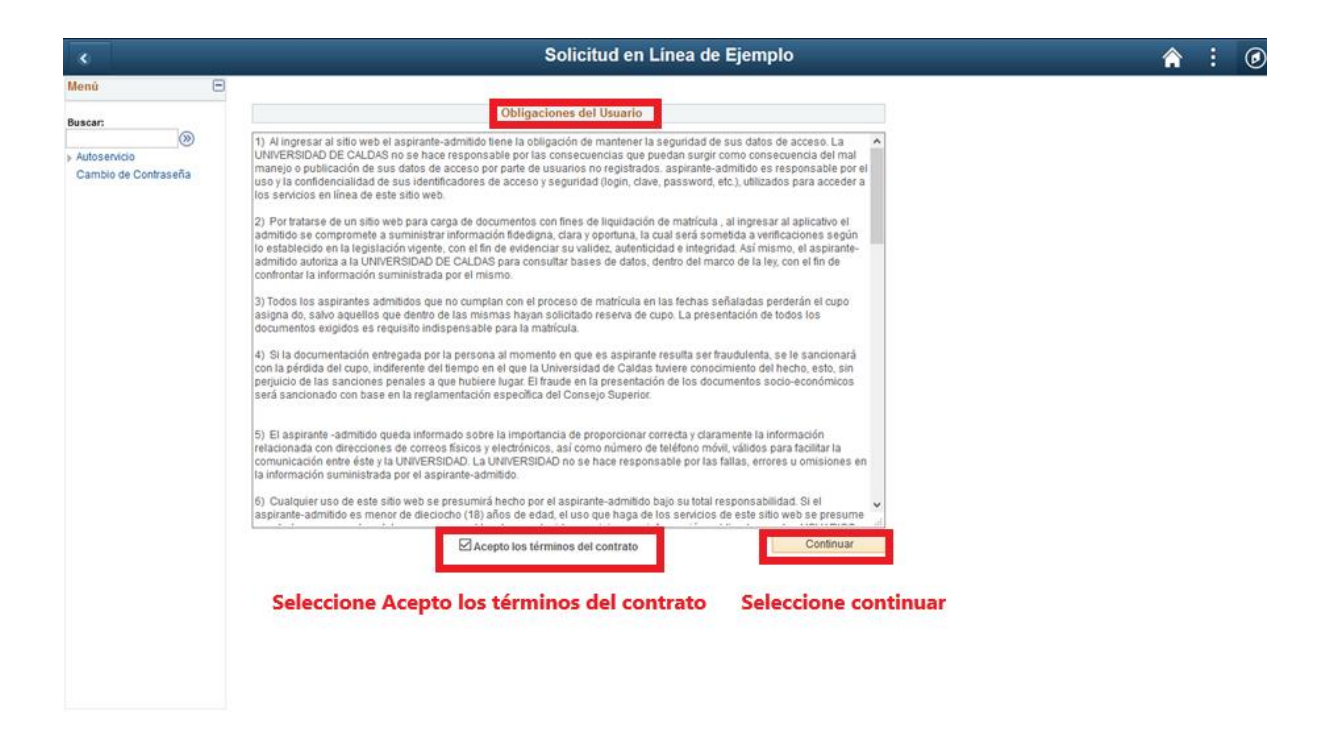

**10. Datos básicos:** Diligenciar los datos básicos del aspirante **TODOS LOS DATOS SON OBLIGATORIOS.** Cuando apliquen.

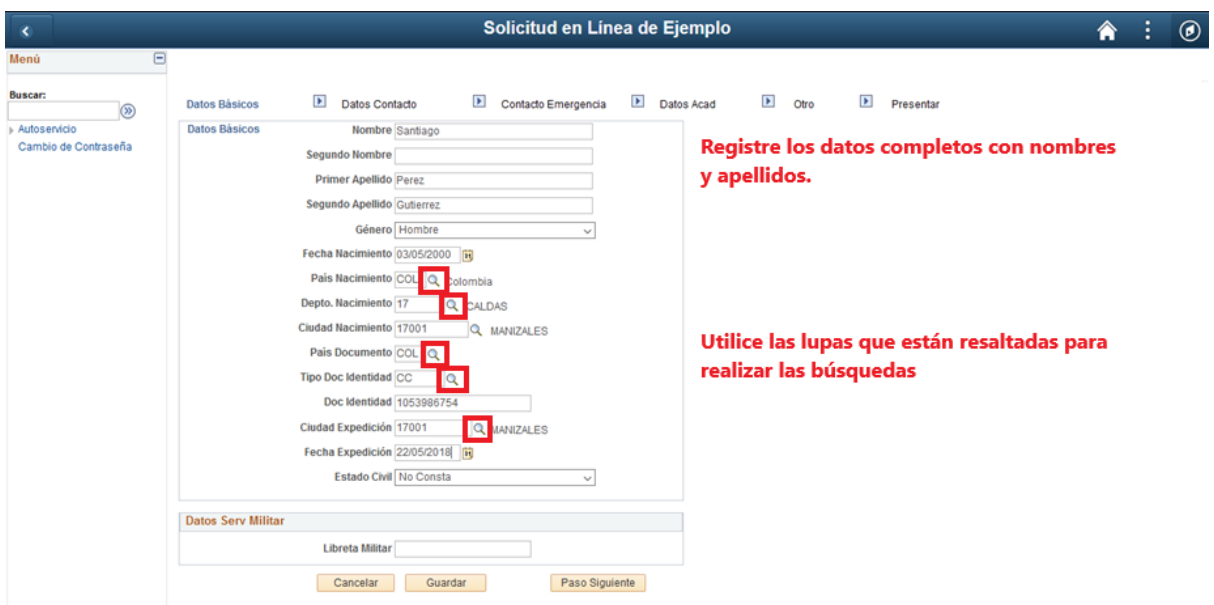

### **Ejemplo de búsqueda con las Lupas, País Nacimiento**

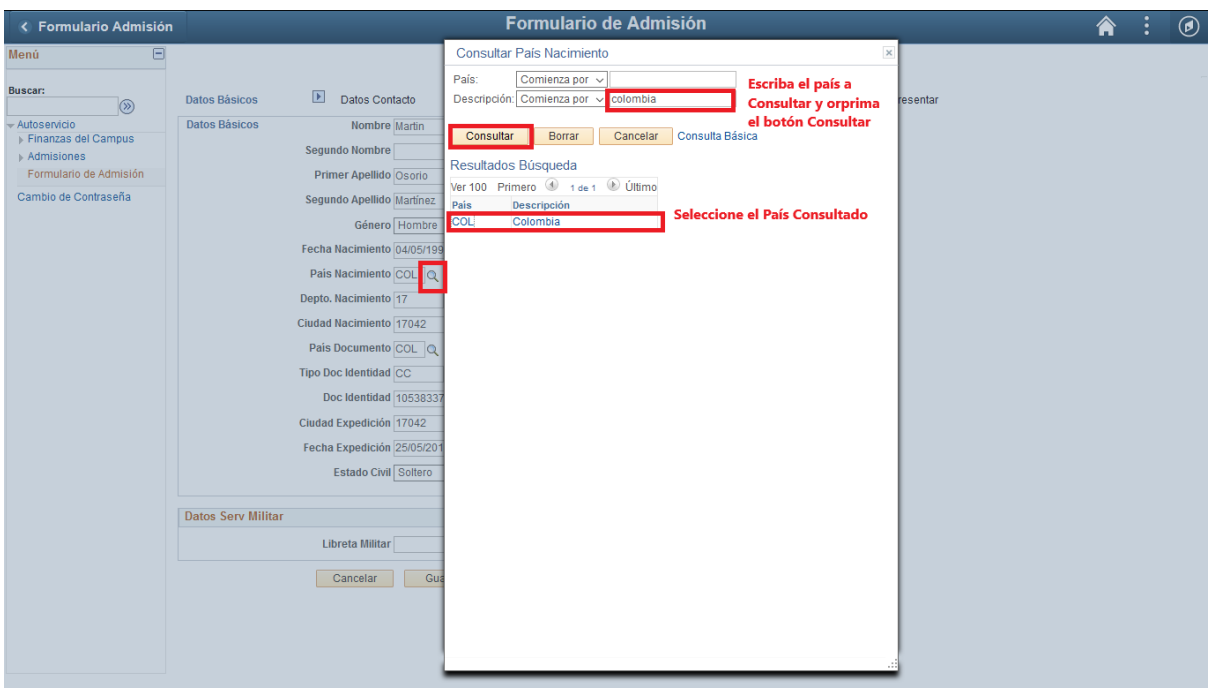

**En la siguiente figura podrá visualizar como se busca una ciudad o municipio en el campo ciudad expedición del documento de identidad, en el campo Descripción digite el nombre de su municipio y luego consultar.**

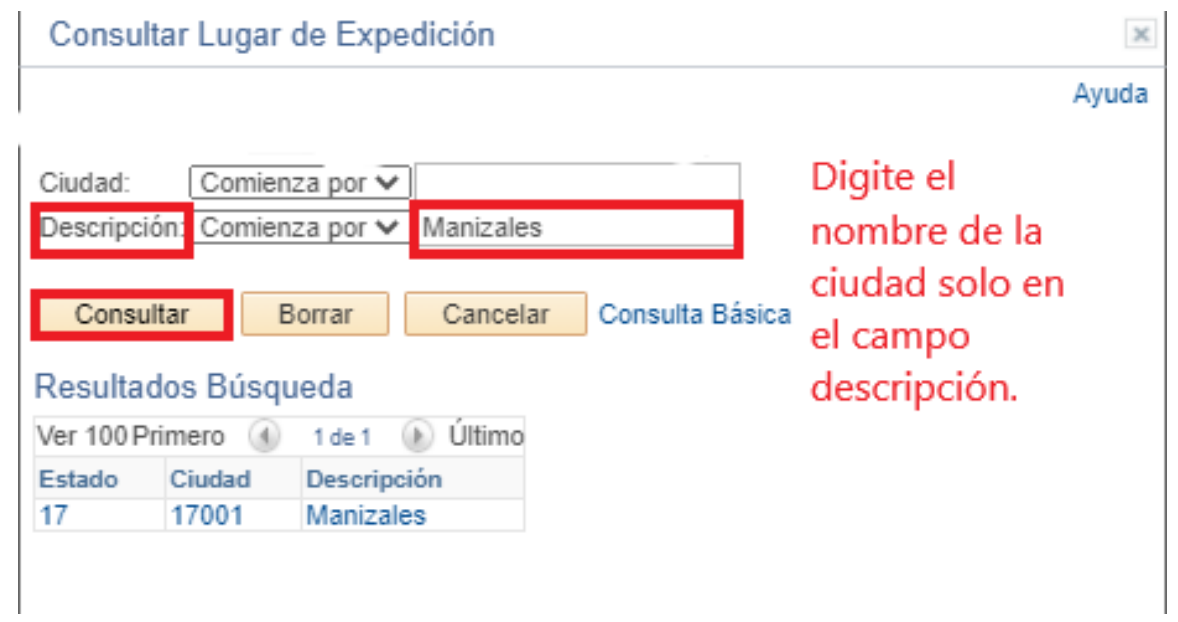

**11.** Seleccione **paso siguiente.**

Si da clic en guardar no hay problema, el sistema lo redireccionara al primer formulario, **NO** diligencie de nuevo los pasos de grado académico, ciclo de admisión, etc…, ya que estaria creando una nueva solicitud y el sistema solo tomará en cuanta la primer solcititud, así que debe seleccione el botón **Editar** 

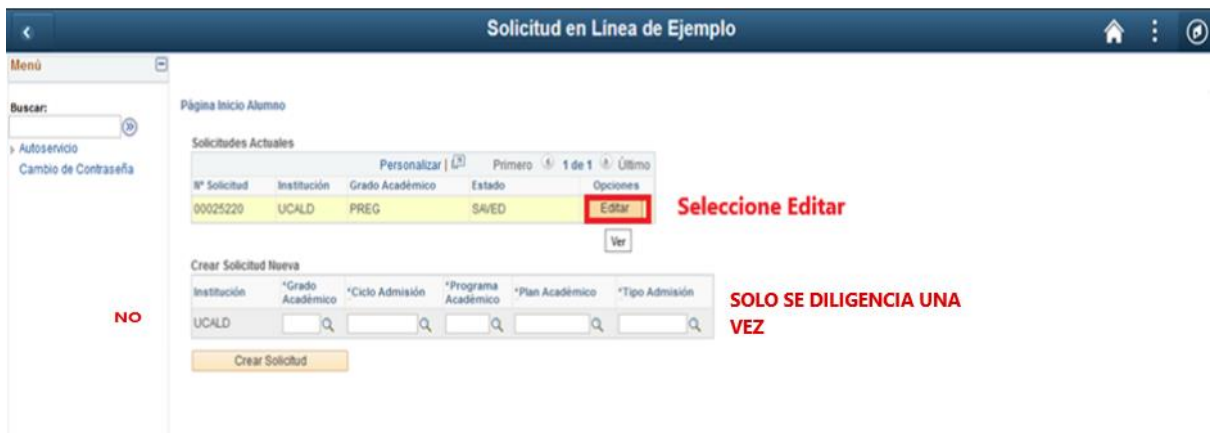

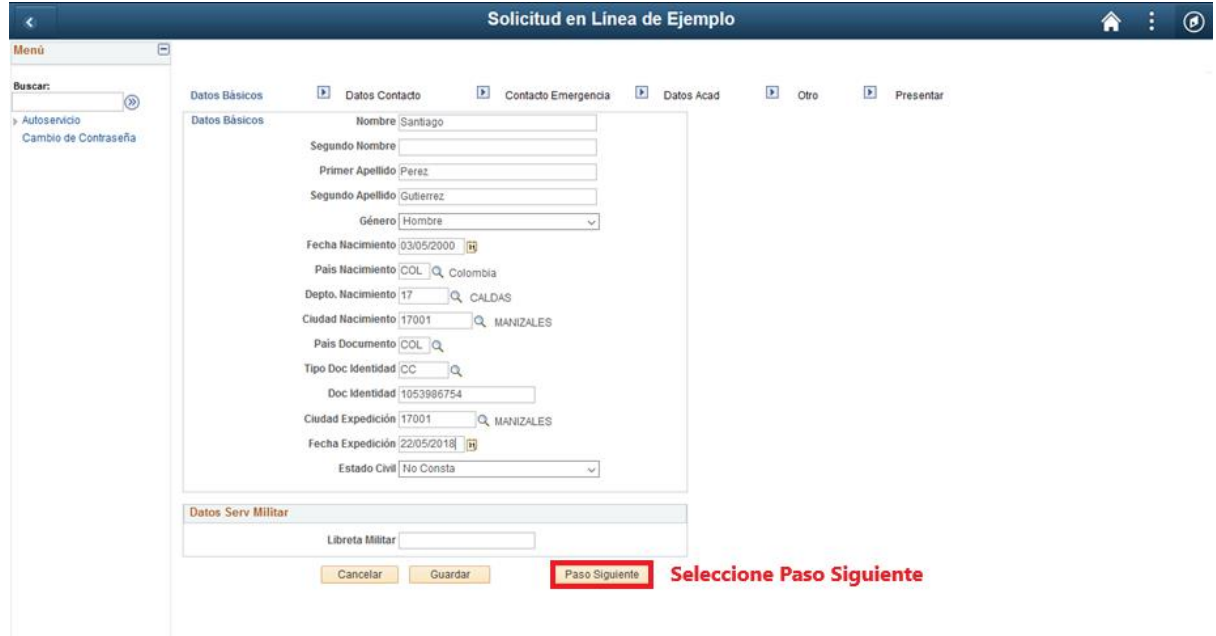

12. **Datos de contacto:** Registre los datos de contacto, mediante las  $\alpha$ lupas le permite consultar los datos a registrar.

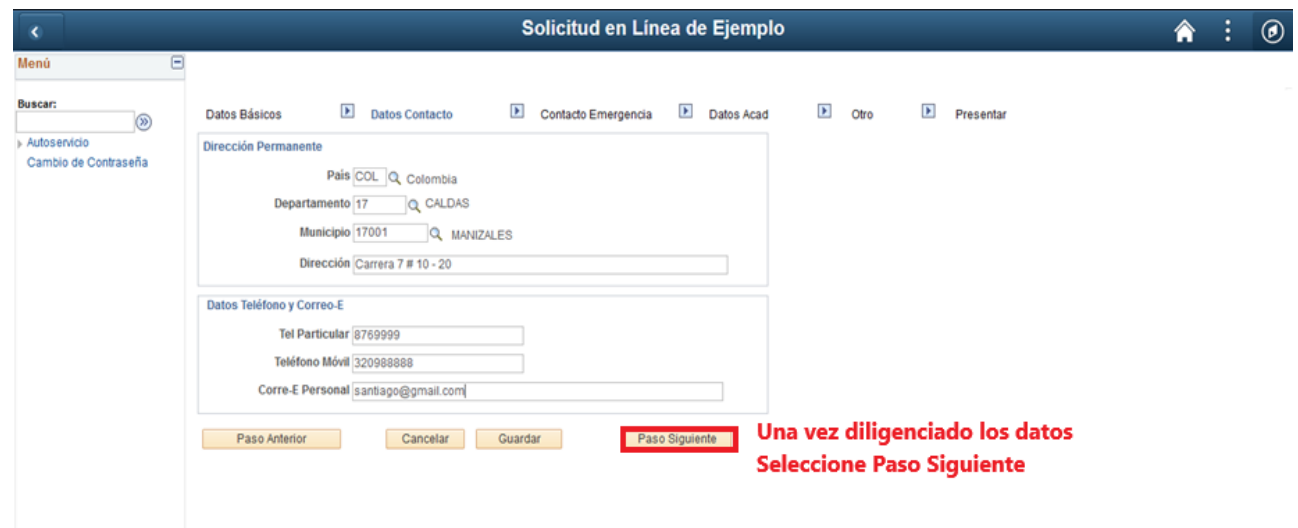

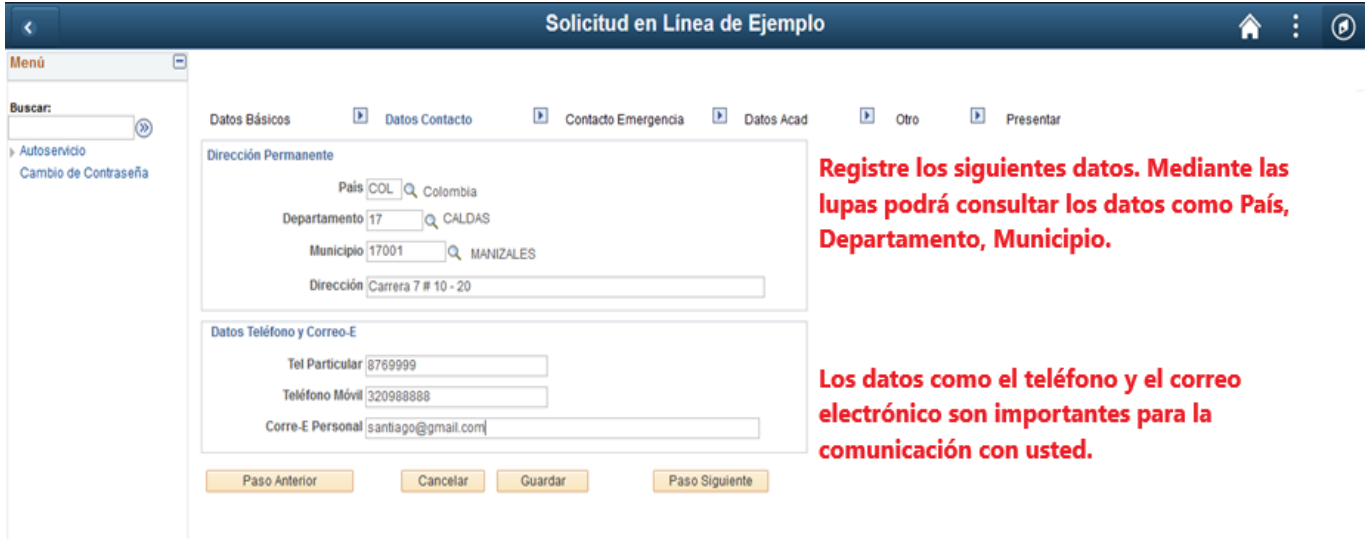

**13. Contacto de Emergencia:** Ingrese los datos del contacto de emergencia.

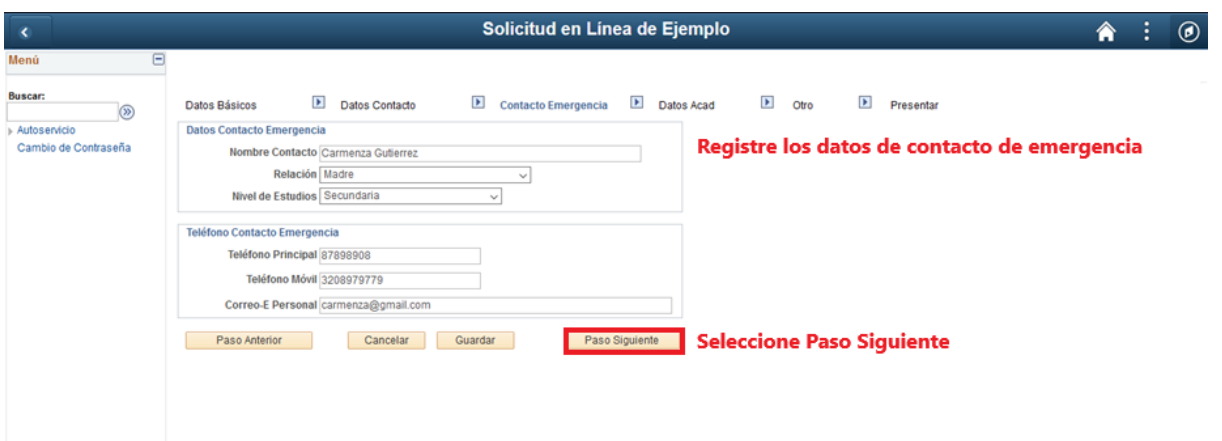

**14. Datos Académicos:** Ingrese los datos del colegio donde se graduo Las lupas le permite visualizar los datos a registrar, si desea escoger una segunda opción, entre los programas que se ofertan para esta opción.

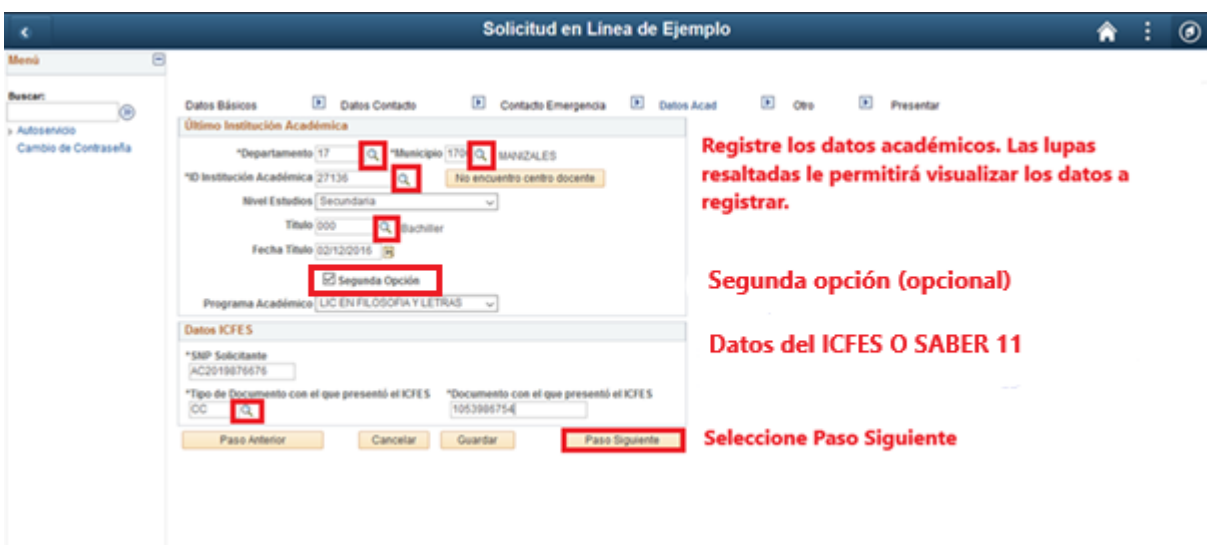

Si ya es Universitario o estudio en el Sena o cualquier institución de educación superior **NO** coloque esa institución, ya que para el proceso de selección a los programas de pregrados presencial se aplica los datos del Colegio, así que debe seleccionar el colegio del que se graduó y el titulo baciller.

Para una mejor busqueda del colegio, puede escribir el código ICFES de la institución, en el campo **Id org externa** o en **descripción** selecciona contiene y digite una parte del nombre del colegio.

![](_page_11_Picture_35.jpeg)

![](_page_11_Picture_36.jpeg)

Señor Aspirante si su colegio es de la ciudad de Bogotá, es probable que no se encuentre en el Departamento de Cundinamarca, sino en Bogotá D.C. es decir que debe seleccionar tanto en Departamento como en ciudad **Bogota D.C.**

### **Si es Validante del ICFES o Aspirante extranjero, por favor seleccione los siguientes campos:**

Departamento: 11. Bogotá DC

Municipio: Bogotá DC

ID Institución Académica: 999999 o en

# Descripción: digite la palabra **VALIDANTES**

![](_page_12_Picture_9.jpeg)

![](_page_13_Picture_68.jpeg)

### **Si no encuentra centro docente**

#### **Si no encuentra su colegio en la lista, siga la siguiente indicación:**

Debe solicitar al colegio certificación firmada por el rector donde especifique código DANE, código ICFES, jornada (mañana, tarde o nocturno), naturaleza (público o privado) y género (masculino, femenino o mixto). Desde el correo institucional del colegio, se deberá enviar a la Oficina de Admisiones y Registro Académico al correo electrónico admisiones@ucaldas.edu.co, para ser ingresado en nuestra base de datos.

**SEGUNDA OPCIÓN:** Para los traslados y transferencia no aplica segunda opción.

### **SNP SOLICITANTE:**

El número SNP (Servicio Nacional de Pruebas) es un código que el ICFES proporciona a cada persona que está pronta a presentar el examen de estado. Dicho número puede ser consultado de varias formas, la primera, es a través del desprendible de resultados o en la citación del examen o también por medio de la consulta de resultados en la página web del ICFES. El SNP debe ser digitado completo es decir con las letras AC o VG para los validantes del bachillerato y los doce datos numéricos, sin espacios ni signos de puntuación, es decir que este dato contiene 14 dígitos en total incluyendo las letras.

**Anexo y Preguntas Adicionales:** Para traslados y transferencia no se tiene en cuenta ningún tipo de condición especial.

![](_page_14_Picture_37.jpeg)

**14. Presentar: Importante** seleccionar el botón **Presentar** una vez esté seguro que el formulario quedó diligenciado correctamente, de esta manera quedará enviado, **en caso contrario el formulario de admisión no será tenido en cuenta**.

![](_page_14_Picture_38.jpeg)

**15.** Formulario enviado correctamente

![](_page_15_Picture_1.jpeg)

![](_page_15_Picture_49.jpeg)

**16. Recibo de pago:** para consultar el recibo de pago ingrese a la siguiente ruta:

Link de ingreso en caso de salir del sistema: <https://campus.ucaldas.edu.co/psp/cs92prod/?cmd=login&languageCd=ESP>

# **Ruta**: **Finanzas del Campus ->Impresión de cliente**

![](_page_16_Picture_45.jpeg)

En caso de que no salga el recibo automáticamente y salga el aviso de la imagen de abajo, de clic en aceptar, digite su número de documento de identidad en el campo **Doc identidad** y luego buscar.

![](_page_16_Picture_46.jpeg)

![](_page_16_Picture_3.jpeg)

![](_page_17_Picture_57.jpeg)

Acá podrá descargar el recibo de pago para pagarlo en Davivienda o realizar el Pago en Línea desde el mismo aplicativo.

**17. Impresión de recibo de pago:** Una vez realizado el paso anterior se abre el recibo de pago el cual **debe imprimir con buena resolución** y **posteriormente ir a cualquier sucursal del Banco Davivienda o pagarlo en línea desde el mismo aplicativo.**

![](_page_17_Picture_58.jpeg)

En caso de no salir el recibo inmediatamente, por favor ingrese 10 minutos después de presentar el formulario, recuerde que el usuario y contraseña son los con que creo el formulario inicialmente.

En este link podrá ingresar en caso de salirse del sistema:

<https://campus.ucaldas.edu.co/psp/cs92prod/?cmd=login&languageCd=ESP>

### **No se aceptarán pagos de formularios por fuera de las fechas establecidas en el calendario de traslados y transferencia para el diligenciamiento y pago del formulario.**

**No podrá pagar el formulario por transacción electrónica o directamente en el banco con el formato de consignación bancaria del Banco Davivienda, el sistema no reconoce estos pagos, solo serán tomados en cuenta para el proceso los formularios cancelados directamente en el Banco Davivienda con el recibo de pago generado por el sistema o por el botón de «pago en línea» del aplicativo de inscripción de la Universidad de Caldas.**